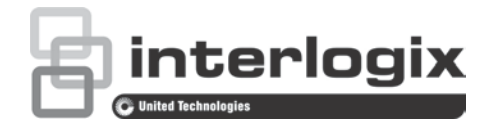

# TruVision HD-TVI Series 4 PTZ Dome Camera Configuration Manual

P/N 1073207-EN • REV C • ISS 03FEB17

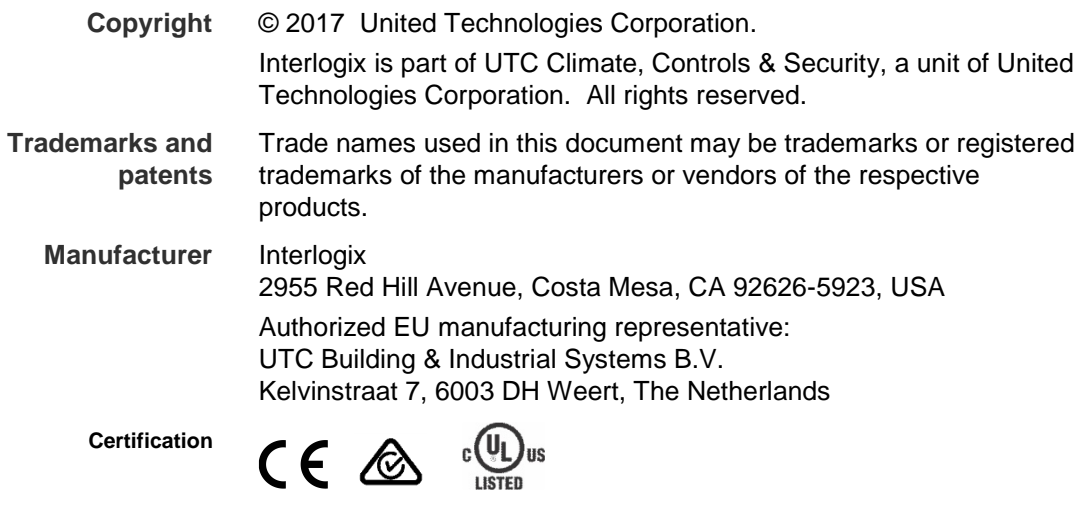

**Contact information** For contact information, see www.interlogix.com or www.utcfssecurityproducts.eu.

### **Content**

**Introduction 2** HD-TVI 1080P Non-IR Dome Cameras 2 HD-TVI 1080P IR Dome Cameras 2 **Programming 3** Call up the camera OSD menu 3 **Menu tree 4 Configuration 5** System Info 5 Dome Settings 5 System Settings 5 Camera Settings 8 Motion Parameter 11 Presets 12 Preset Tour 13 Timing Task 14 Shadow Tour 15 Privacy Mask 15 Alarm Input 16 Alarm Output 18 Clear Settings 18 Zones 18 Video Setting 19 IR Parameter 19 Restore Camera 20 Restore Settings 20 Reboot Dome 20 Language 20

### **Introduction**

This is the configuration manual for following camera models:

### **HD-TVI 1080P Non-IR Dome Cameras**

- TVP-2401 (30X, Pendant /Wall mount, PAL)
- TVP-2402 (30X, Surface/Flush mount, PAL)
- TVP-4401 (30X, Pendant /Wall mount, NTSC)
- TVP-4402 (30X, Surface/Flush mount, NTSC)

### **HD-TVI 1080P IR Dome Cameras**

- TVP-2403 (30X, Pendant/Wall mount, IR, PAL)
- TVP-4403 (30X, Pendant/Wall mount, IR, NTSC)

### **Programming**

Once the camera hardware has been installed, the camera can be configured using a HD-TVI DVR menu.

You can also configure the camera settings via a DVR. Select the PTZ protocol **TruVision Coax** and click the menu button to call up the menu.

### **Call up the camera OSD menu**

**To set up the camera:**

- 1. Set up the camera hardware as described in the installation manual.
- 2. Under **Camera Settings** of the DVR, access the PTZ menu and set the protocol for the TruVision HD-TVI camera to **TruVision-Coax**.

**Note**: The TruVision-Coax protocol will always be enabled.

- 3. In live view of the desired camera, click the PTZ Control icon on the live view toolbar to access the PTZ control panel.
- 4. To call up the camera setup menu:

From the camera, press the **Menu** button (if present).

 $-$  or  $-$ 

From the local live view of the DVR, select **Menu** from the PTZ control panel or call **Preset 95**.

 $-$  or  $-$ 

From the remote live view of the DVR, call **Preset 95**.

The camera setup menu appears (see "Menu tree" on page 4 for the menu structure).

5. Select the menu options:

**From the DVR:** To select an OSD item, click the directional buttons up/down. To adjust the value of a selected item, click the directional buttons left/right.

**From the camera (if it has a Menu button)**: To select an OSD item, push the Menu button up/down. To adjust the value of a selected item, push the Menu button left/right.

- 6. Click **Iris+** to enter the submenu or to confirm the selected item.
- 7. When the setup is complete, select **Exit** and click **Iris+** to exit the camera OSD.

**Note**: You cannot exit the camera setup menu using the Menu button on the camera.

### **Menu tree**

The menu tree of the TruVision 1080P HD-TVI PTZ domes is shown below.

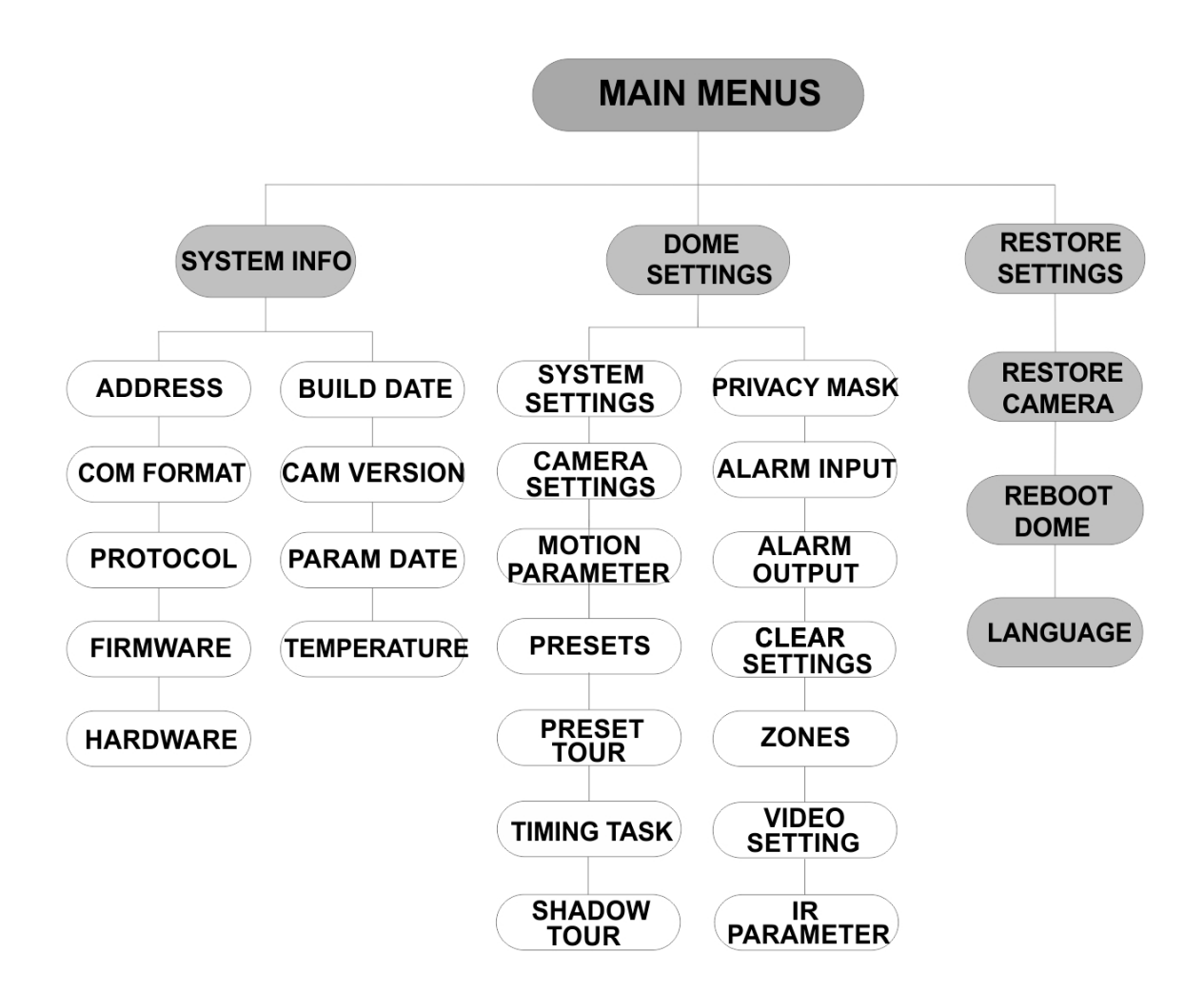

## **Configuration**

This section describes how to set up the menu settings.

### **System Info**

Display the current system information of the PTZ dome, including model, address, protocol, etc.

**Note:** 

- Information on this menu cannot be edited.
- The temperature refers to the internal temperature of the PTZ dome.

### **Dome Settings**

#### **System Settings**

You can check and edit the system information of the software address, baud rate, system time, etc. on the system information settings menu.

**Note:** Click the left and right directional buttons in the PTZ control panel via the web browser of the encoder to enter the next page and return to the previous page of the submenu if more than one page is available.

**Note:** As TruVision recorders do not support an address greater than 255, a soft address greater than 255 will not support any protocol even though the camera supports 8190 for UTC-RS485 (Interlogix-Protocol) and 512 for DIGIPLEX and ASCII. However, you can have an address greater than 255 for legacy products that supports UTC-RS-485 (Interlogix-Protocol), DIGIPLEX or ASCII.

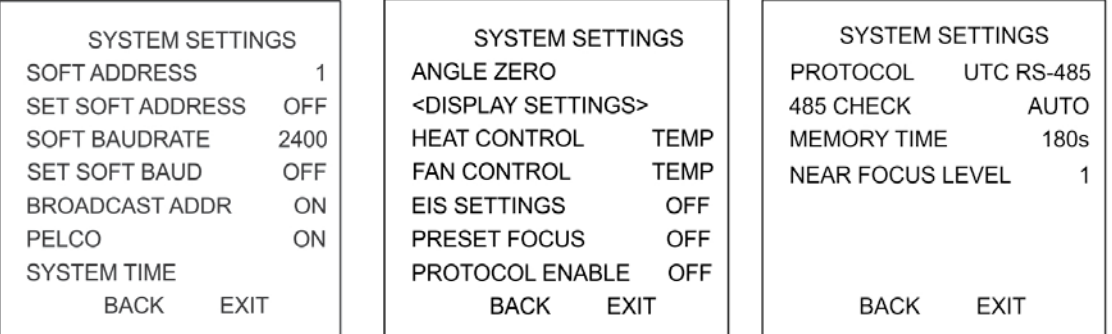

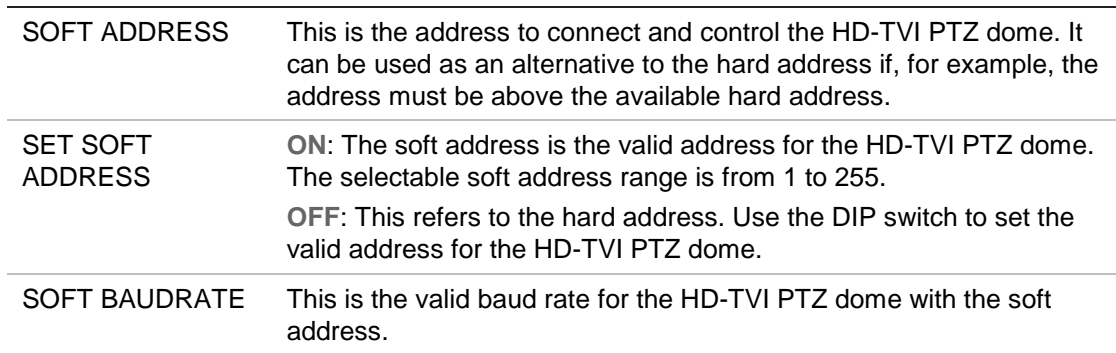

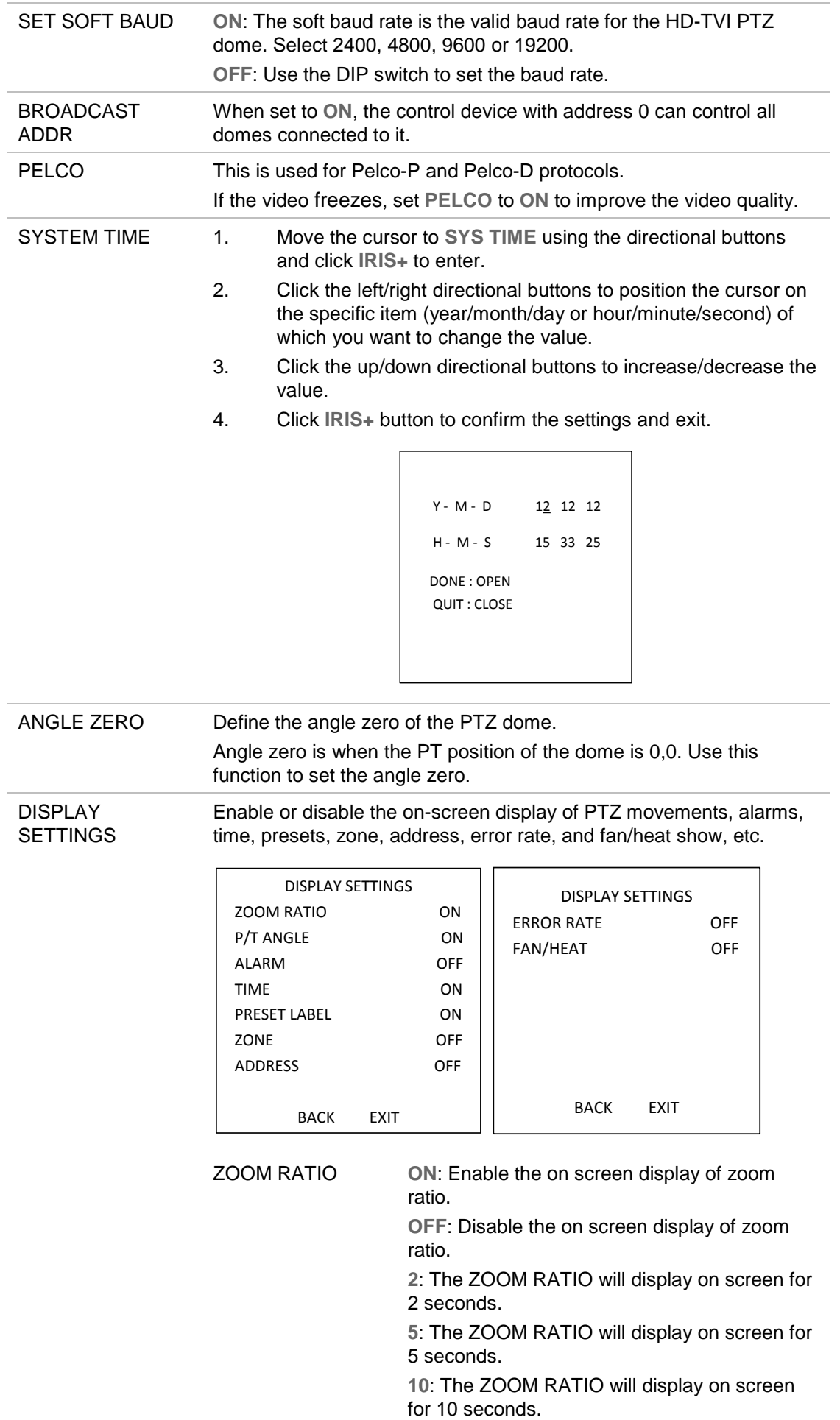

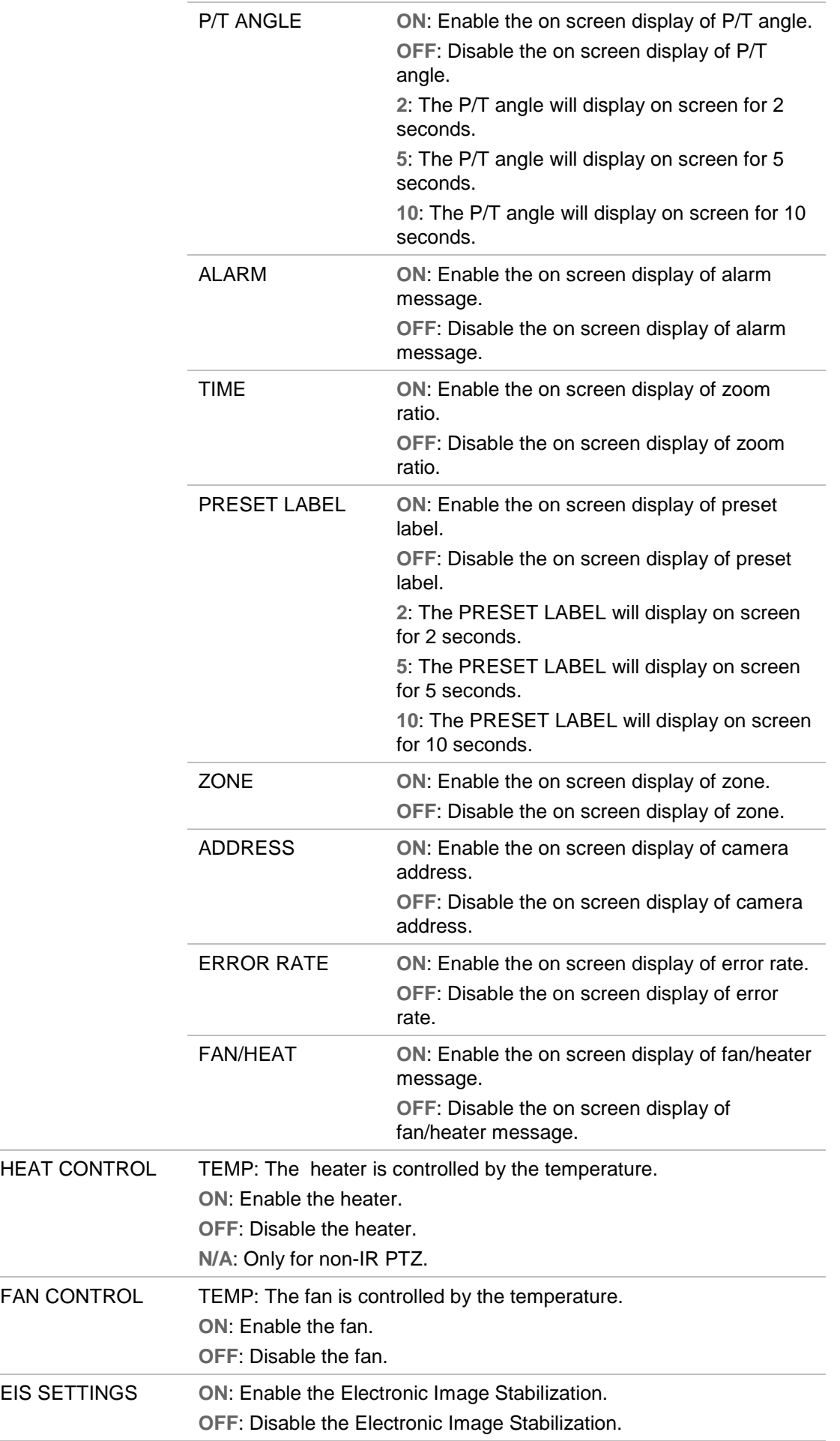

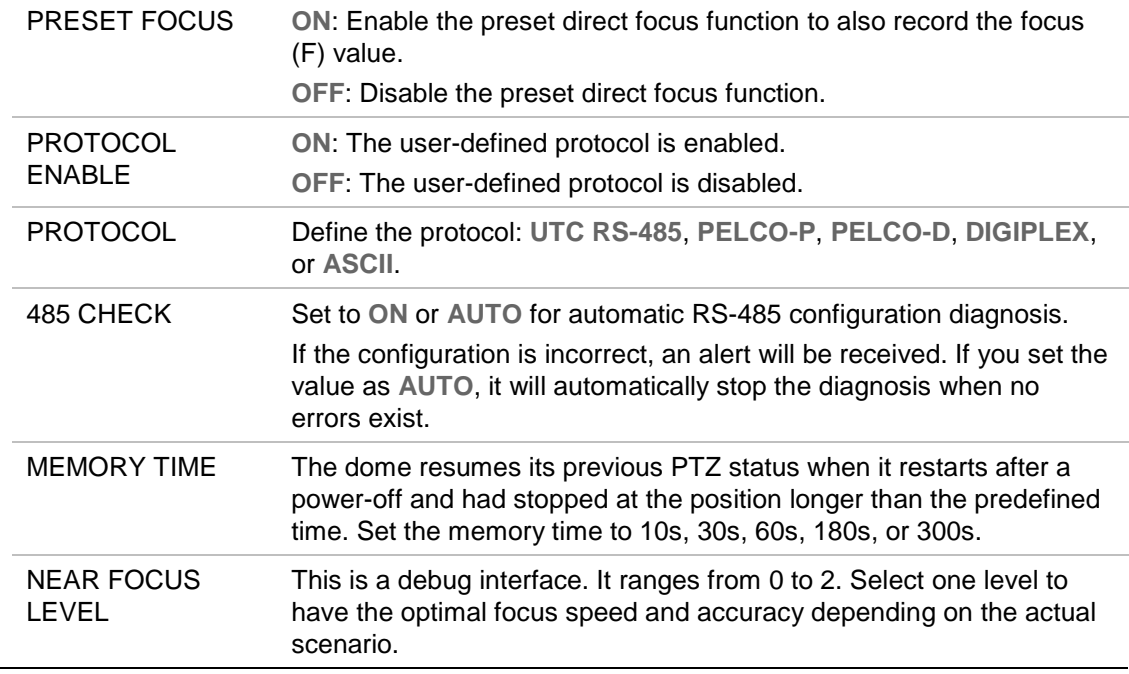

#### **Camera Settings**

You can set the camera parameters including focus, shutter speed, iris, etc.

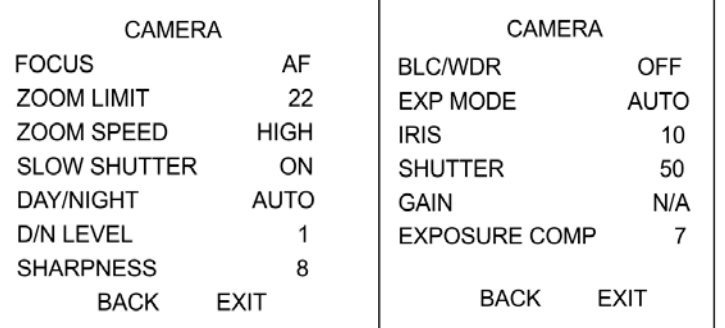

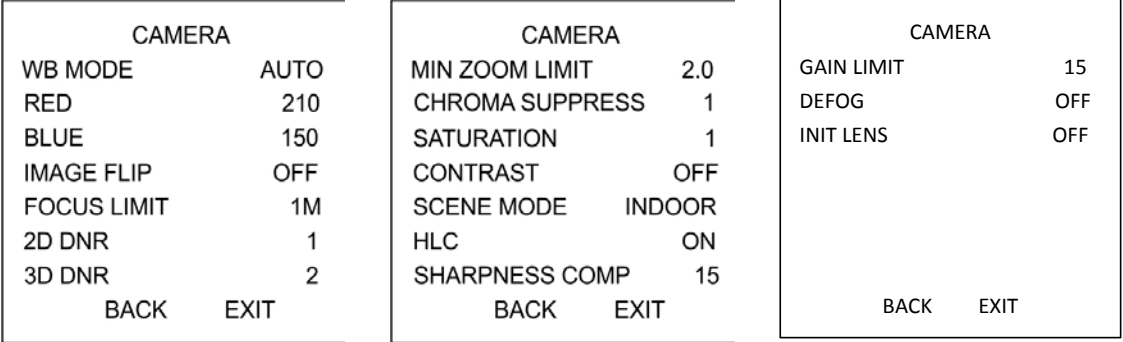

FOCUS Set the focus mode.

**AF** (Autofocus): The lens remains in focus during PTZ movements.

**MF** (Manual Focus): Manually adjust the focus using the Focus+ and Focus- buttons.

**HAF** (Half-autofocus): The PTZ dome only focuses automatically once after panning, tilting and zooming.

**Note**: The focus mode needs to be changed to **MF** before controlling Focus in the PTZ panel.

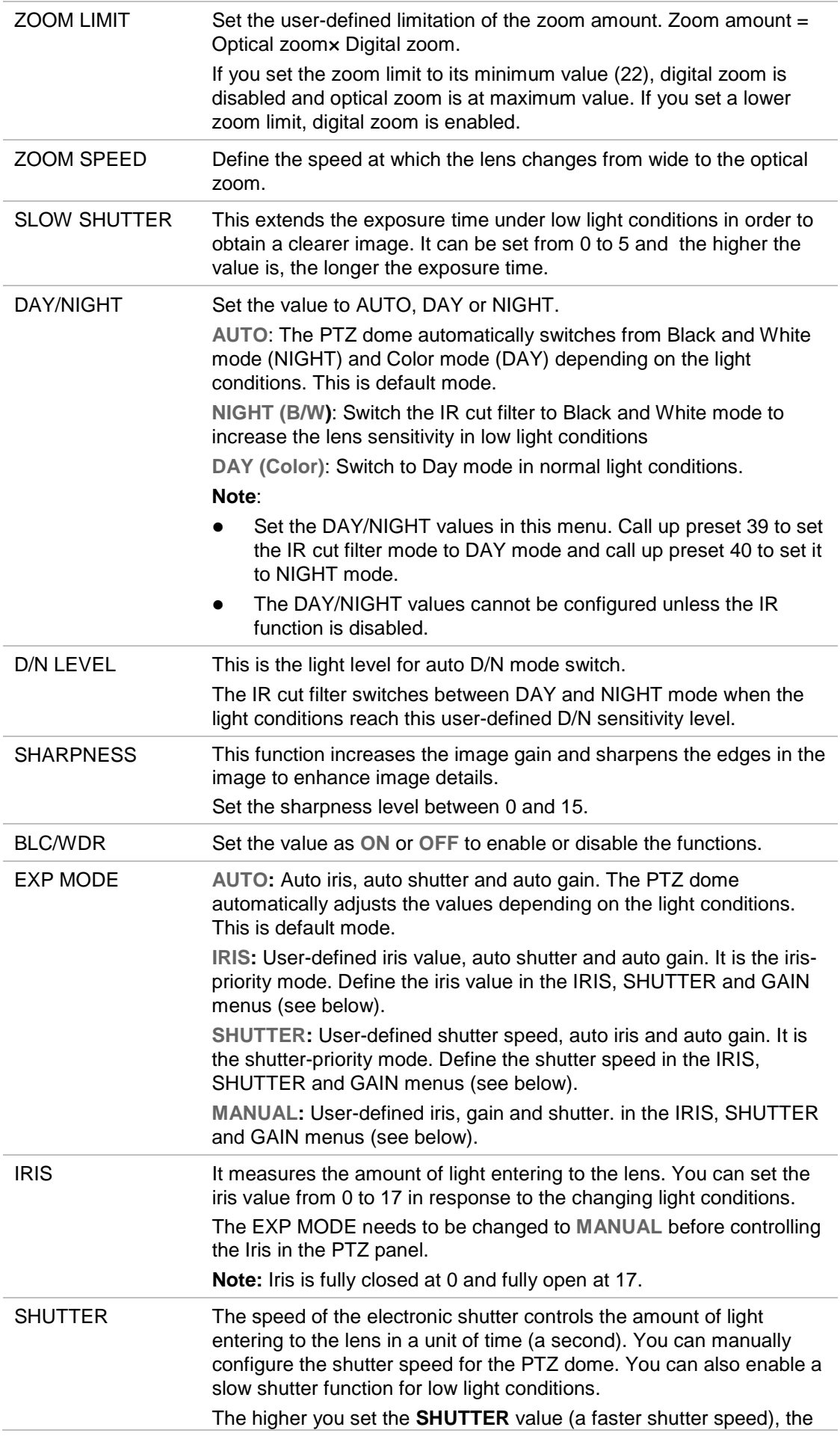

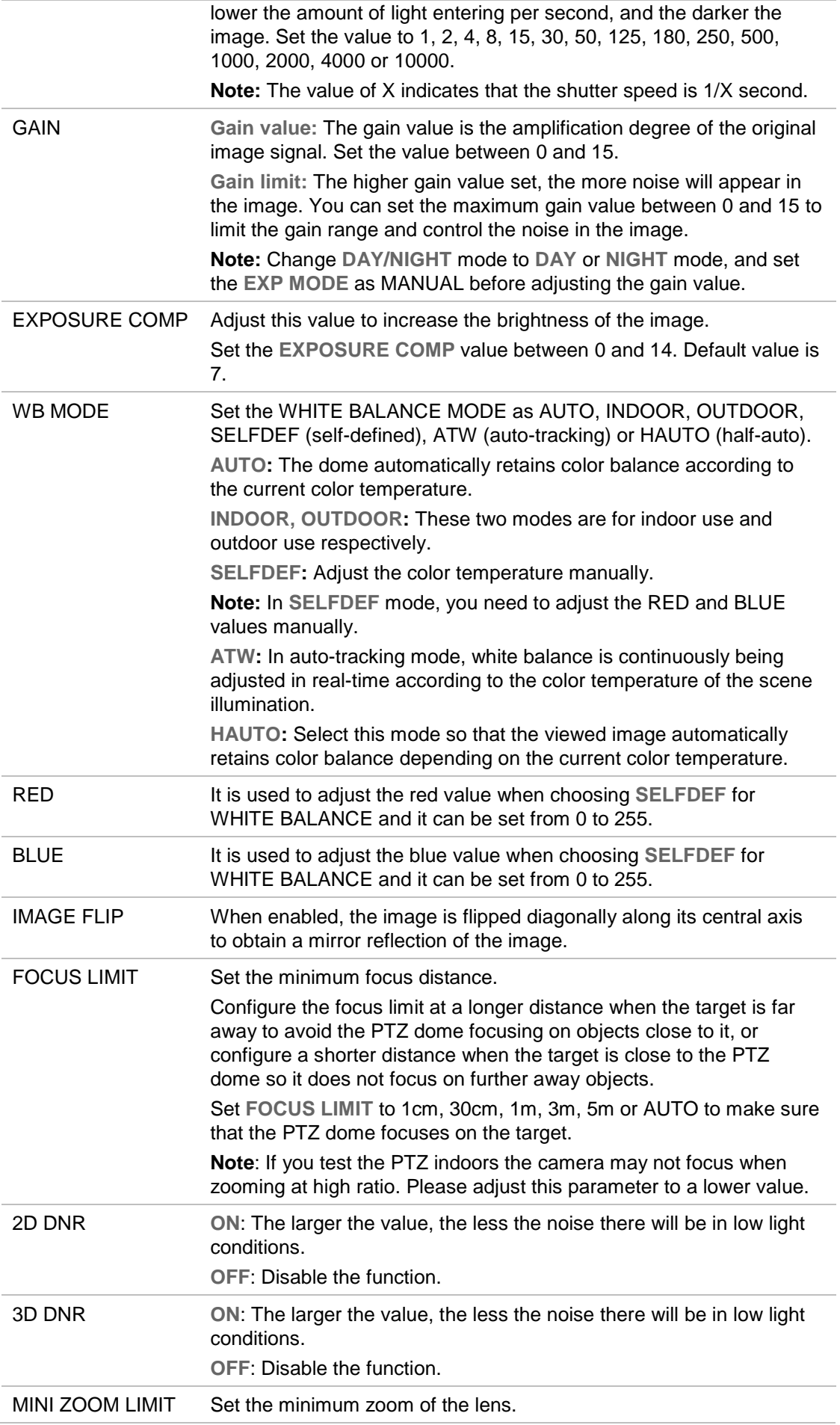

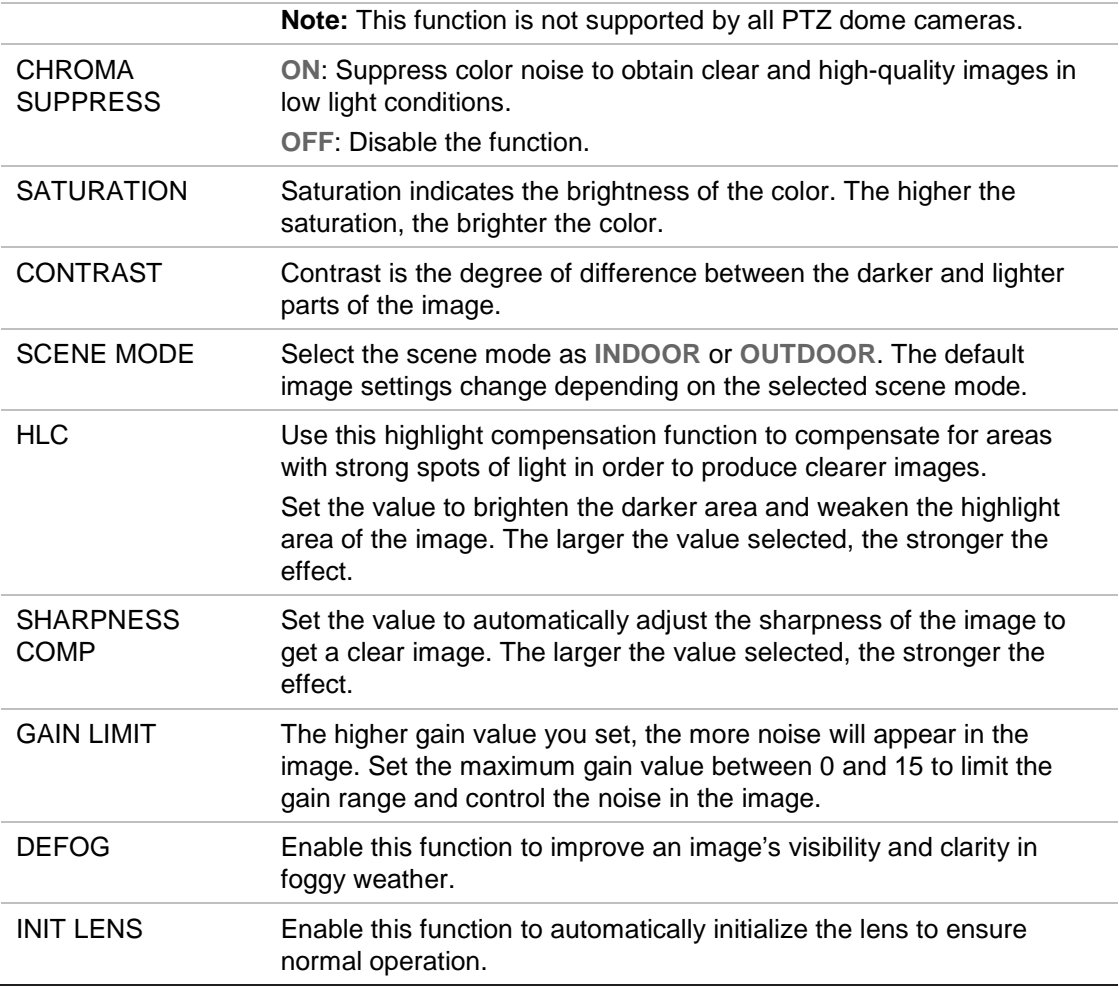

#### **Motion Parameter**

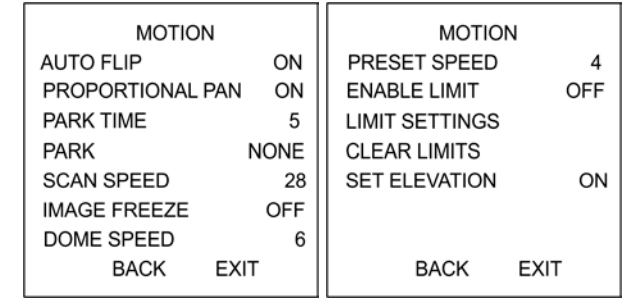

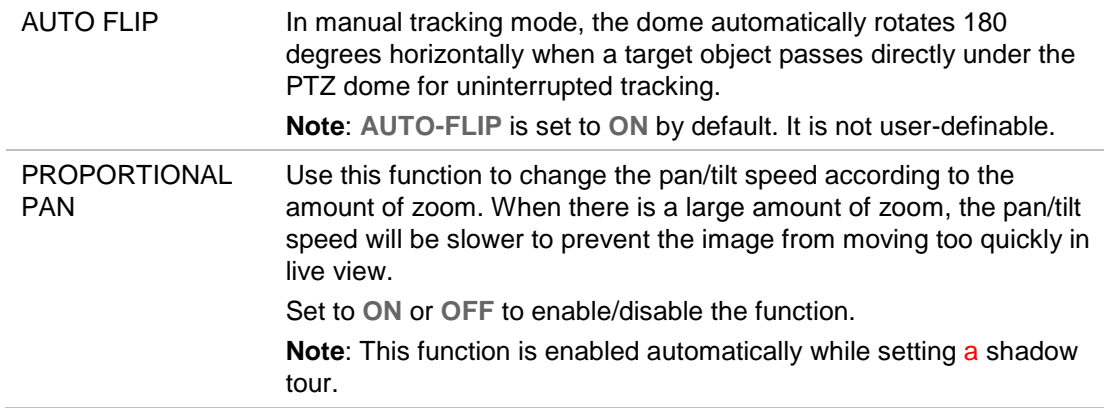

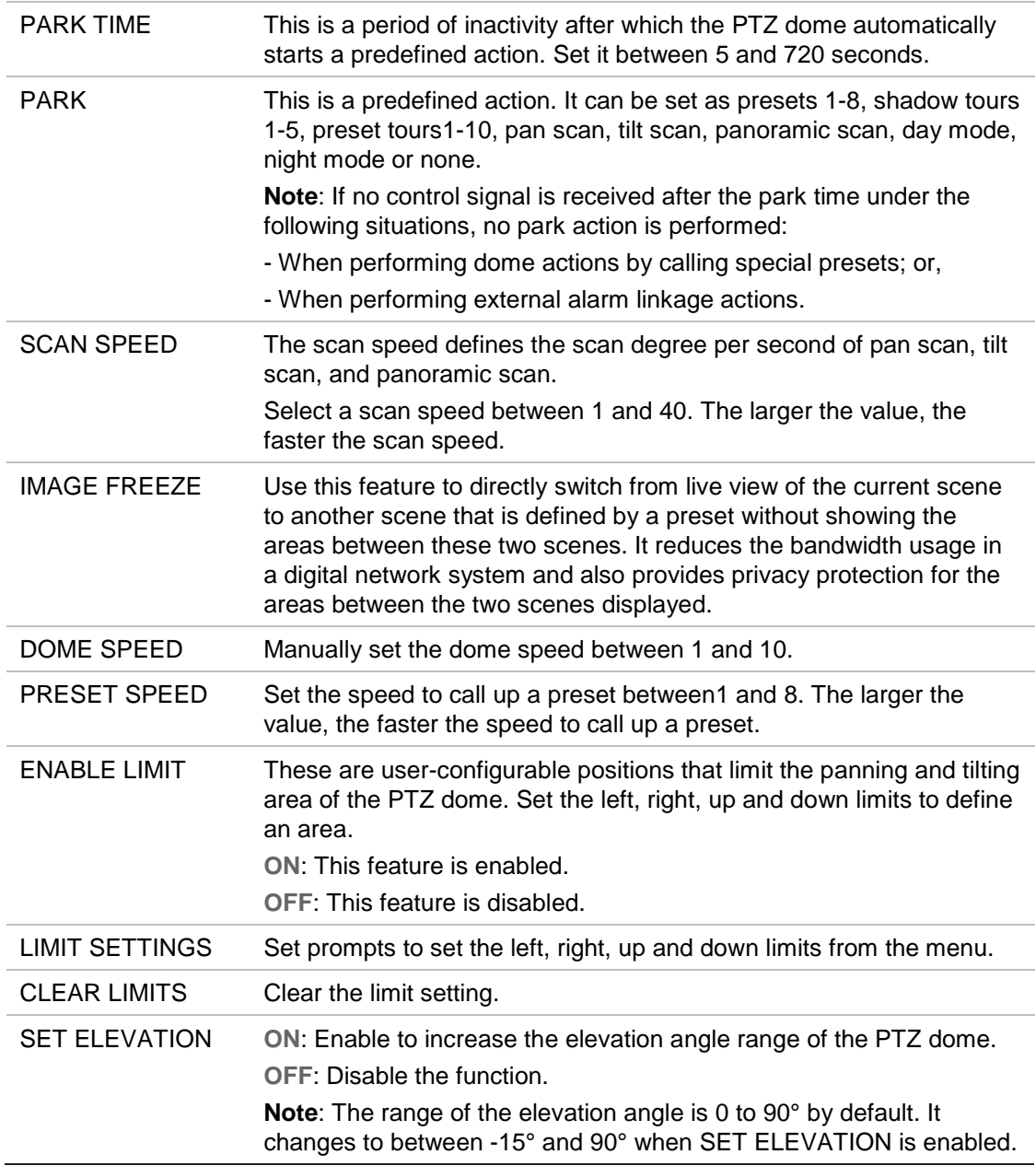

#### **Presets**

A preset is a user-defined monitoring position/point. You can call up the preset number to change the current monitor scene to the defined position.

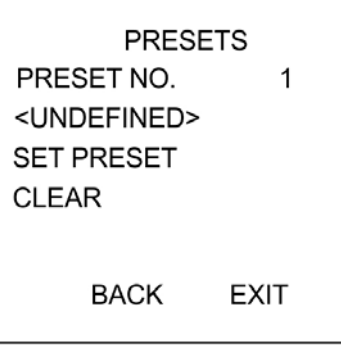

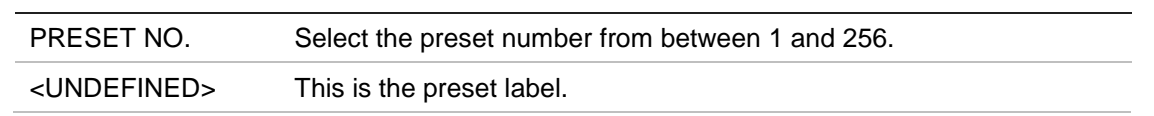

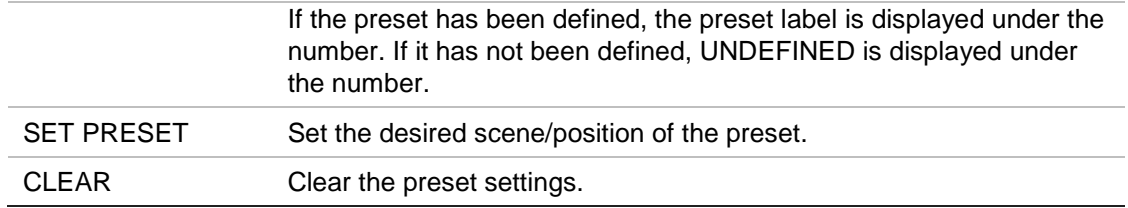

#### **Preset Tour**

A sequence of user-defined presets stored in the system memory and recalled when required, either upon an alarm trigger, when programmed, or on manual recall.

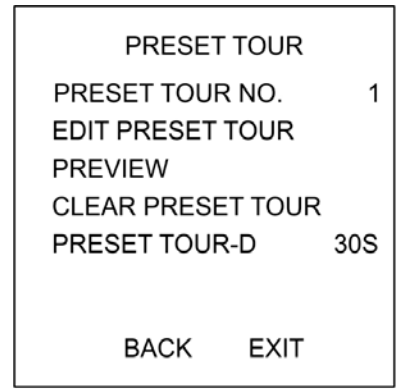

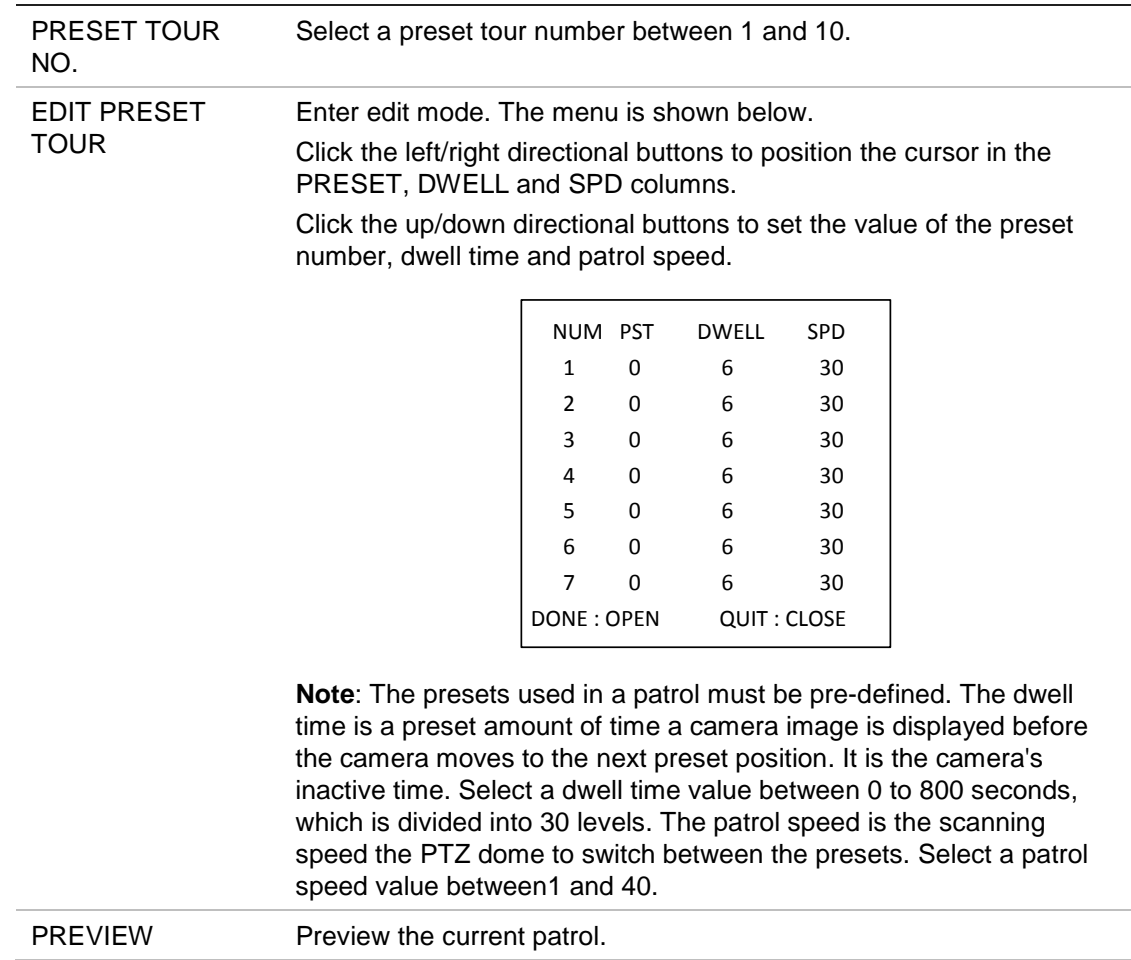

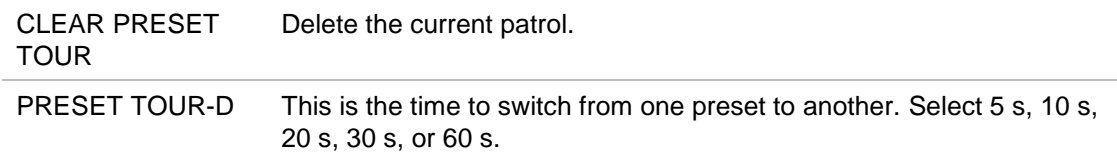

#### **Timing Task**

A timing task is a preconfigured action that can be performed automatically at a specific date and time.

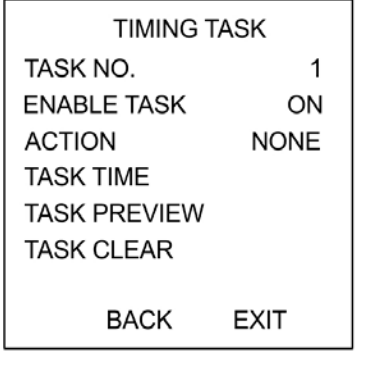

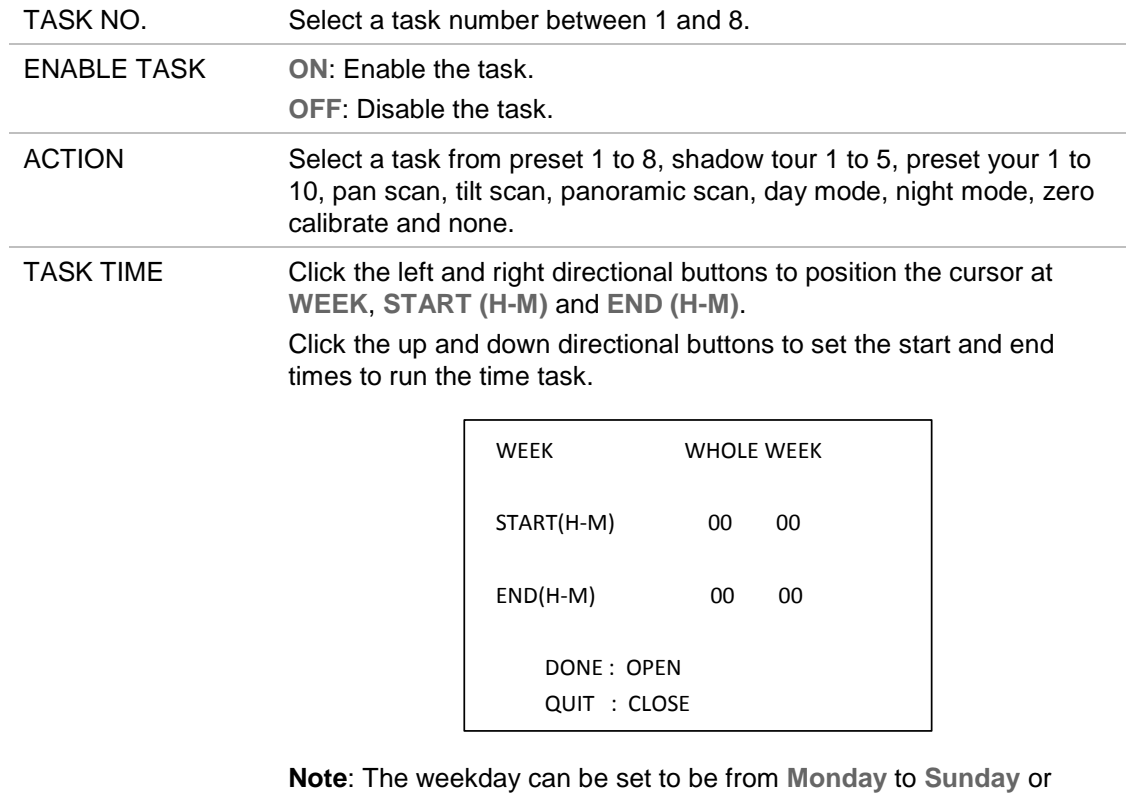

**Whole Week**; **H** refers to Hour and **M** refers to Minute.

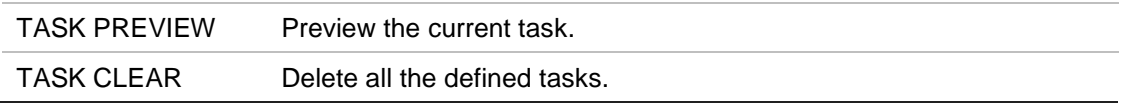

#### **Shadow Tour**

A shadow tour is a recording of a user-defined movement of a PTZ dome camera. A shadow tour can be stored and replayed.

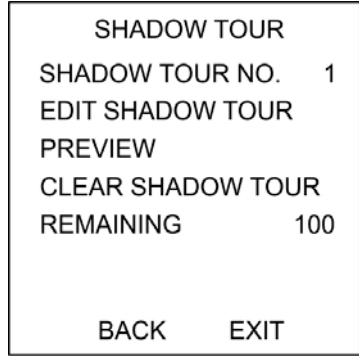

SHADOW TOUR NO. Select a shadow tour number between 1 and 5.

EDIT SHADOW Use this menu to record a shadow tour.

TOUR

Click the PTZ control and directional buttons to operate the PTZ dome to draw a path, including pan scan, tilt scan, zoom in, zoom out, etc. The PTZ dome automatically memorizes the path as a shadow tour.

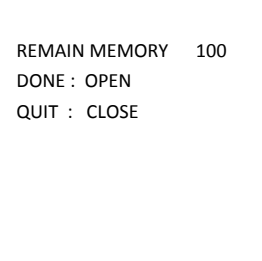

**Note:** The pan/tilt movements and the lens operations cannot be simultaneously memorized.

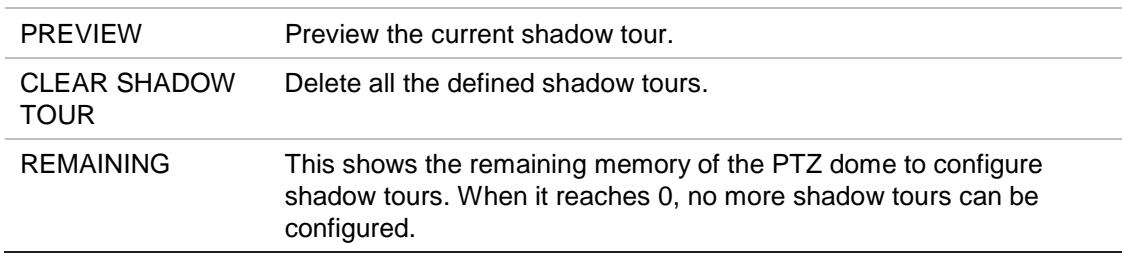

#### **Privacy Mask**

This is a visual block or masked area that is configured to conceal the view in designated areas. For example, blocking out neighboring windows to protect them from being viewed and/or recorded.

The masked areas can move with the pan/tilt movements and automatically adjust in size as the lens zooms in and out.

**Note**: Occasionally portions of the masked area may be visible when quick pantilt-zoom commands are executed. It is recommended that privacy mask regions are configured to extend past the boundaries of the protected area to avoid inadvertent exposure.

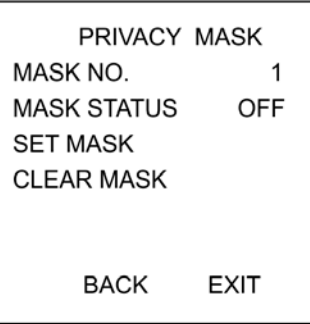

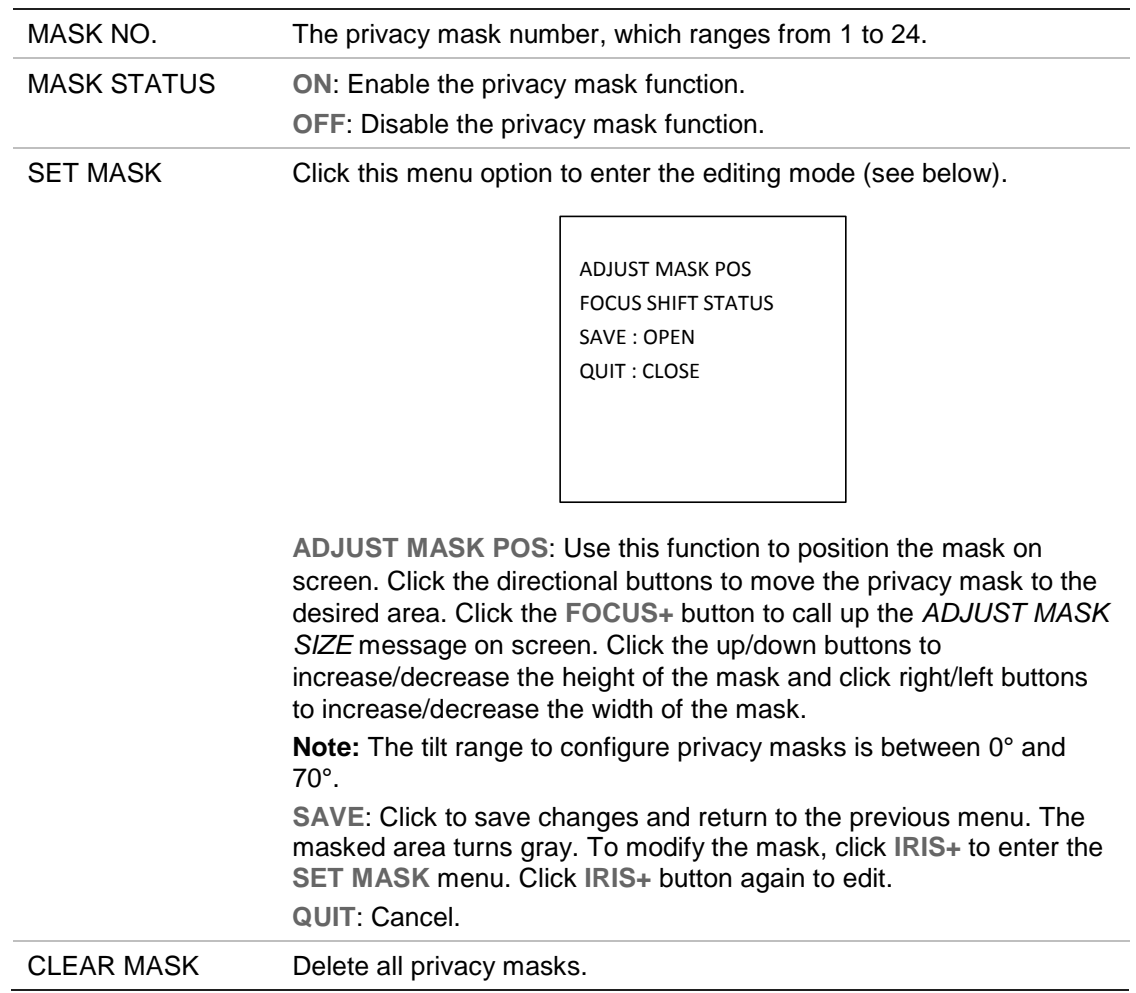

#### **Alarm Input**

You can configure the PTZ dome to respond to alarm events with alarm linked actions, such as calling presets, preset tours, shadow tours, scanning, etc.

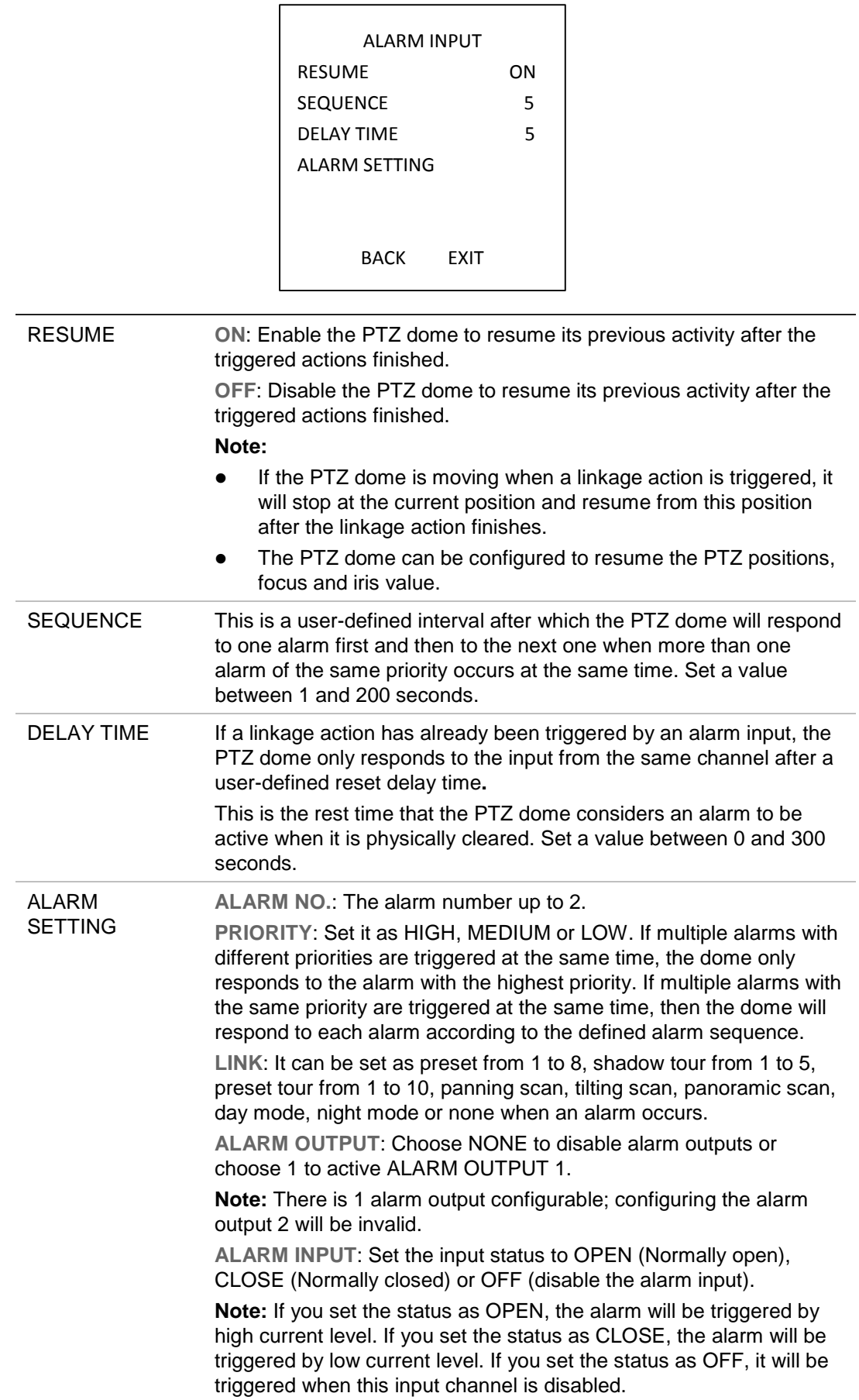

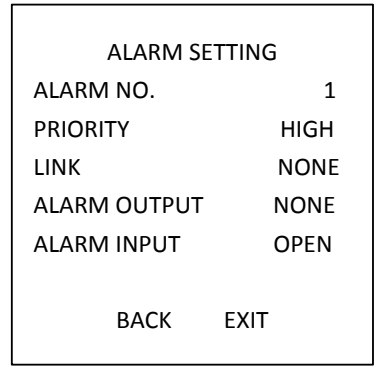

#### **Alarm Output**

An alarm output is a configurable alarm output interface on the PTZ dome back box which can connect and trigger another alarm device to operate.

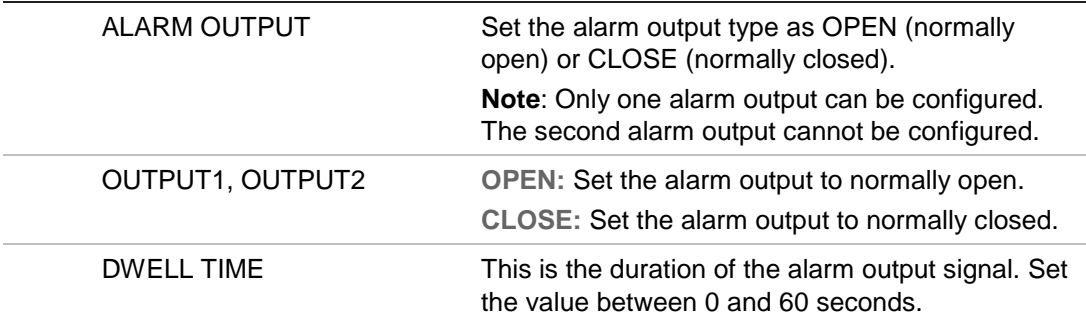

#### **Clear Settings**

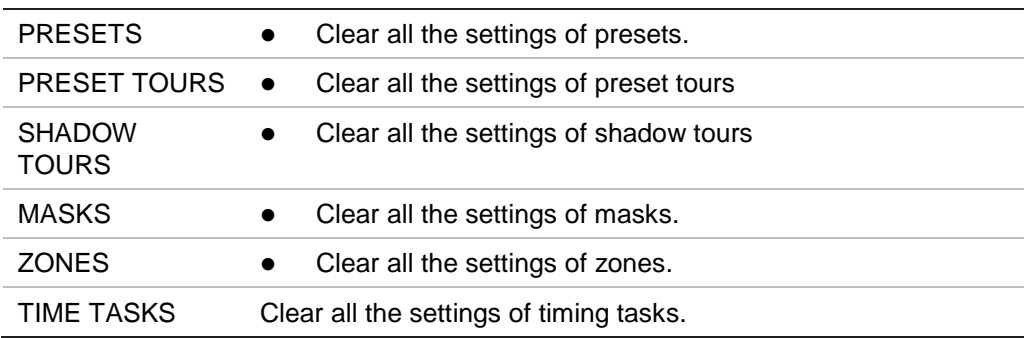

#### **Zones**

A zone is a panning and tilting area defined by left/right limits. You can configure the zones in the **ZONES** submenu. Define a zone when the targeted surveillance scene is limited.

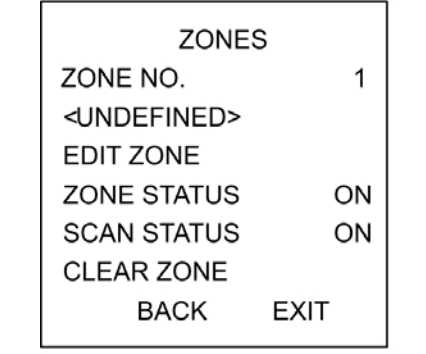

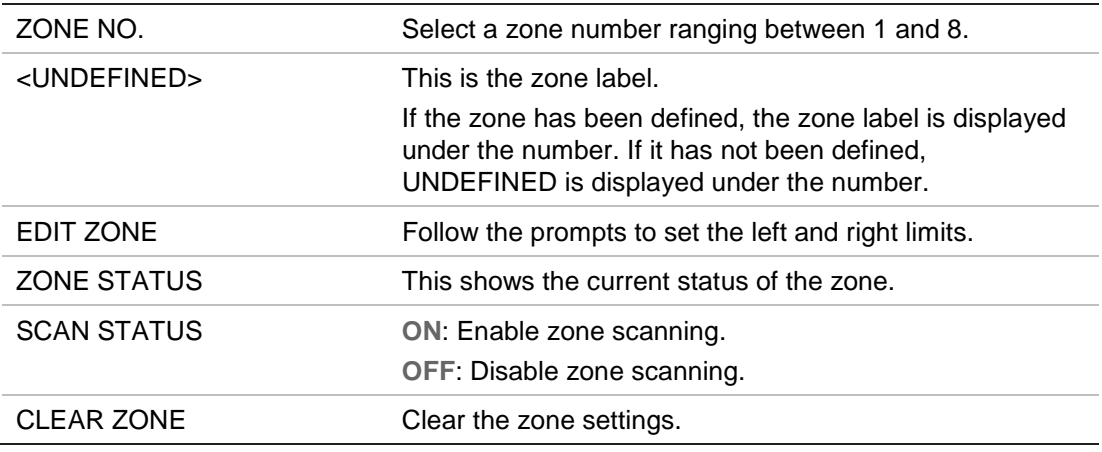

#### **Video Setting**

Modify the video output standard, including resolution and frame rate, as desired.

#### **IR Parameter**

You can configure the IR parameters including the IR sensitivity, N/M LED current as well as LED control, etc.

**Note:** The IR parameter settings are supported by IR PTZ domes only.

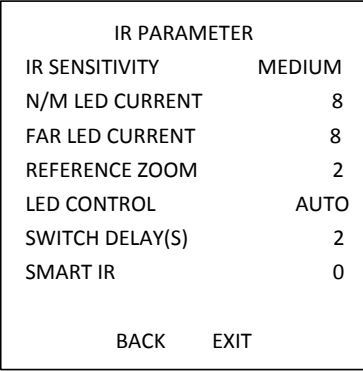

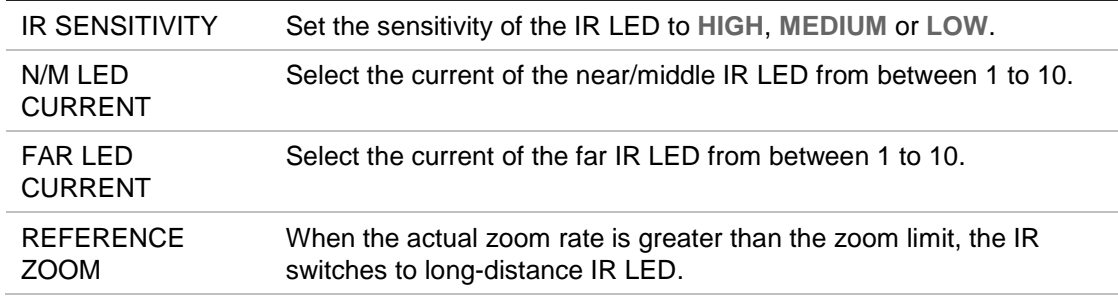

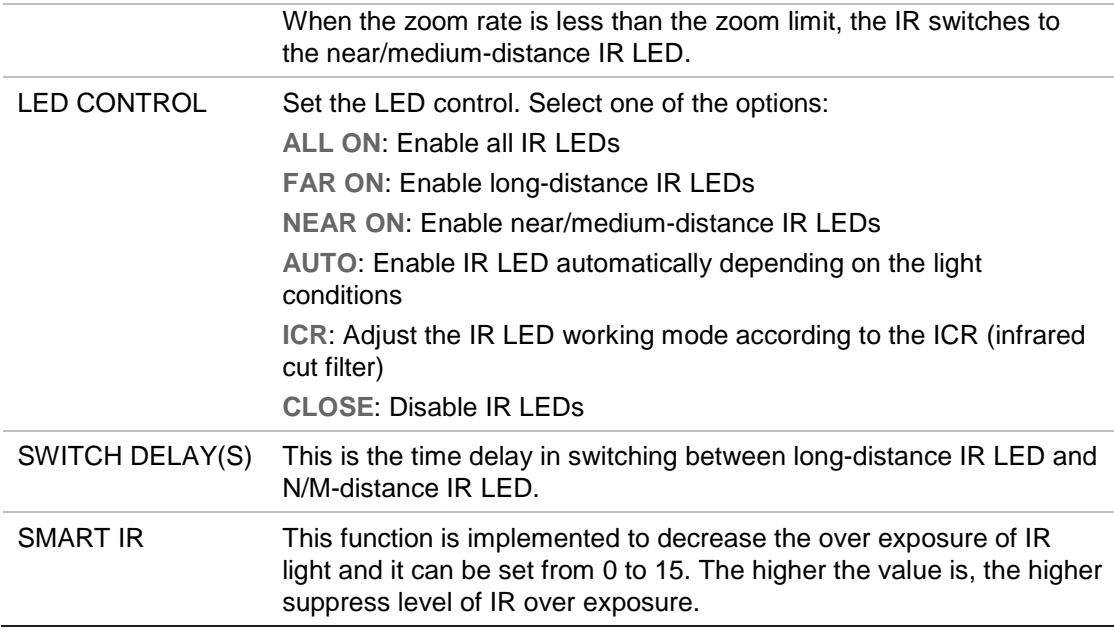

### **Restore Camera**

**Enter MAIN MENU** > **RESTORE CAMERA**

Click **IRIS+** to restore the camera settings to the default value, or click **IRIS-** to exit.

**Note:** Camera settings include the image parameters, lens settings and display settings.

### **Restore Settings**

You can reset all dome settings to factory default parameters.

**Note**: Dome settings are mainly of PTZ parameters and alarm parameters. They also include some system settings, such as the dome address.

Enter default dome settings menu: **MAIN MENUS** > **RESTORE DEFAULTS**

Click **IRIS+** to restore the dome settings to the default value or click **IRIS-** to exit.

### **Reboot Dome**

Enter **MAIN MENU > REBOOT DOME**. Click **IRIS+** to reboot the PTZ dome remotely.

### **Language**

Enter **MAIN MENU** > **LANGUAGE**. Click left or right to change the language and click **IRIS+** to confirm the language.